Sometimes you may want to try something such as a new design in your Aportfolio. Or you may want to make a similar Aportfolio with a few differences to send to a particular audience. In these situations, making a copy of your Aportfolio is helpful. You should start in the Aportfolio you would like to copy.

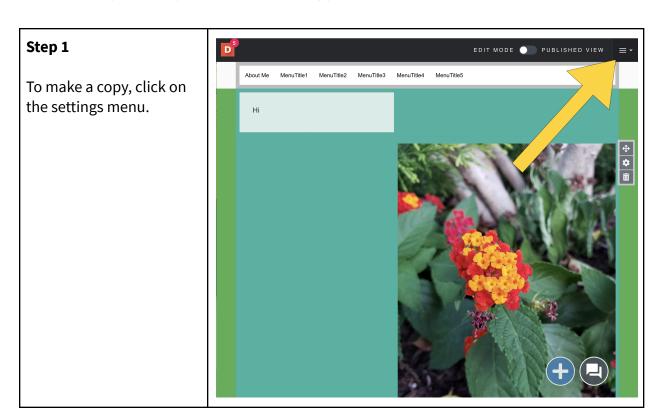

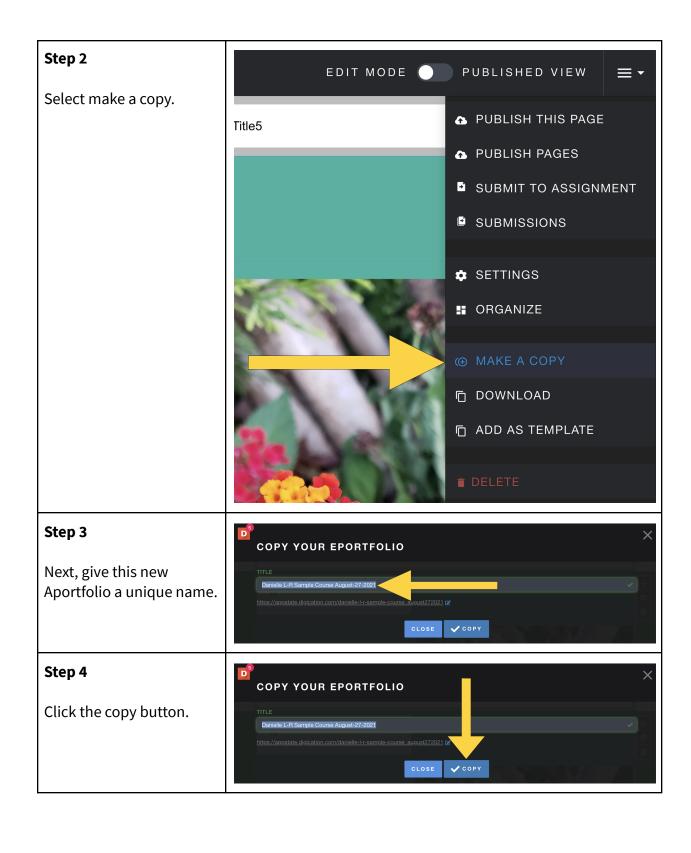

## Step 5

Once your Aportfolio has successfully copied, you will see this screen. If you would like to start working in your new Aportfolio, click "visit copied Aportfolio."

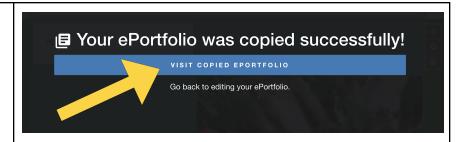

## Step 6

If you would like to delete an Aportfolio, click the settings menu.

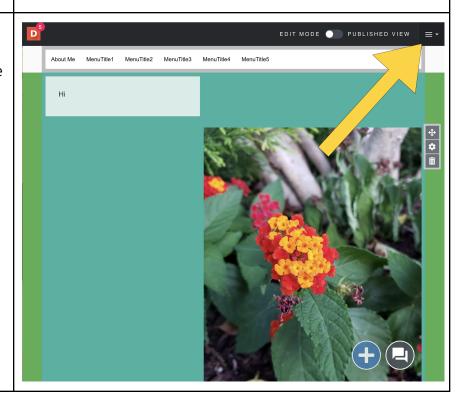

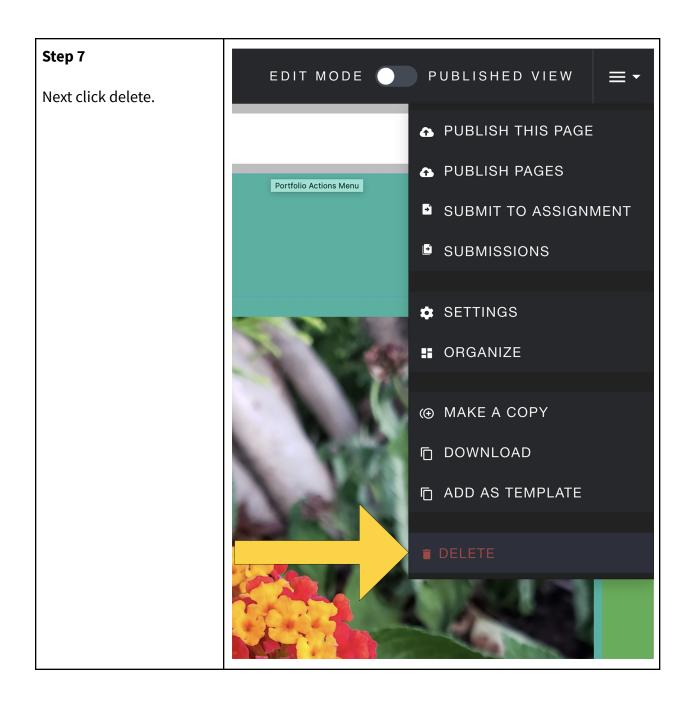

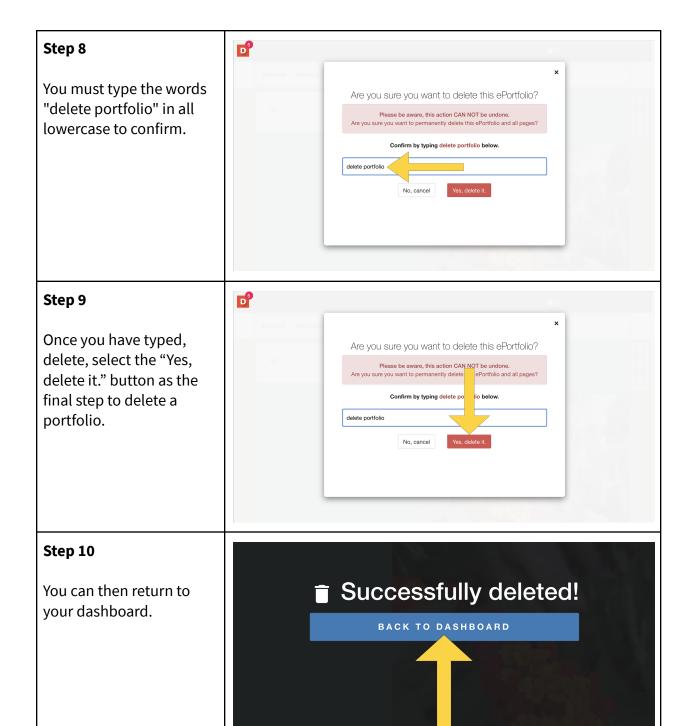